# **KODAK EASYSHARE Digital Frame**

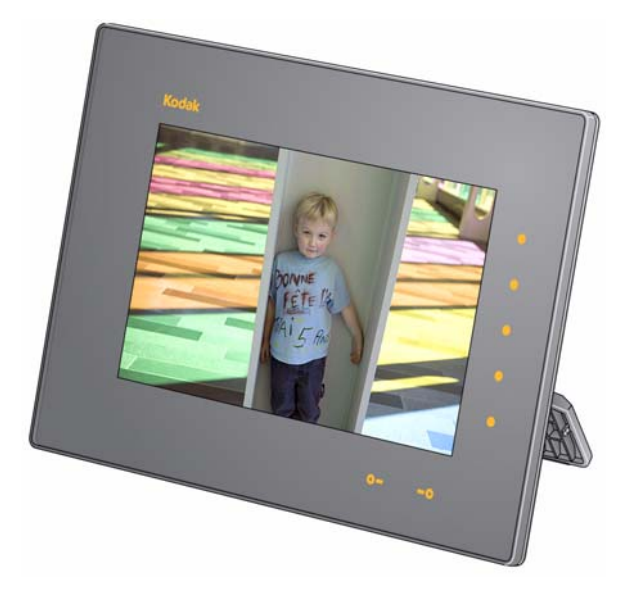

# **User guide S730**

[www.kodak.com](http://www.kodak.com)

[For help with your digital frame,](http://www.kodak.com/go/digitalframesupport) www.kodak.com/go/digitalframesupport

# **Kodak**

Eastman Kodak Company Rochester, New York 14650 © Kodak, 2009

All screen images are simulated.

KODAK, EASYSHARE, and PERFECT TOUCH are trademarks of Eastman Kodak Company.

P/N 4H5194\_en

*Product features*

**See the Extended user guide** www.kodak.com/go/digitalframesupport

## <span id="page-2-0"></span>**Back View**

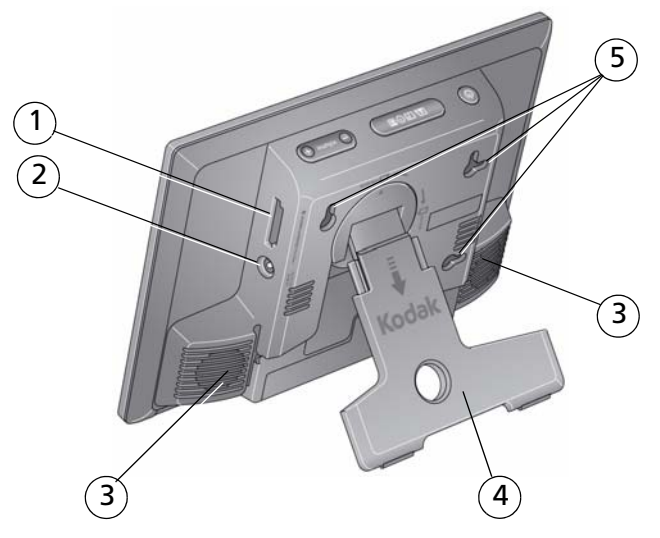

- 1 Memory card slot SD/SDHC/MMC/XD/ MS/MS Pro Duo
- 3 Speakers (2)
- 4 Rotating stand
- 2 DC-In 12V 1.5A  $\leftarrow \leftarrow \leftarrow$  5 Wall mounting holes (3)
- 

*Product features*

## <span id="page-3-0"></span>**Front/Side Views**

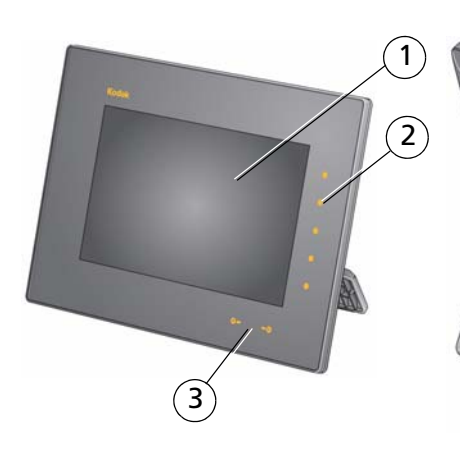

Quick Touch Borders: 5 Mode button

- 2 Side touch lights—tap only 6 Power button  $\bigcirc$
- 3 Bottom touch lights—slide/tap arrows 7 USB connector (to USB drive)
- 1 LCD screen 4 Volume button

10

- 
- 
- 
- 8 USB connector (to computer)
- 9 Audio out (headphones or speakers)

7

8 9

6

4) (5

- 10 Speakers (2)
- NOTE: When your hand is within 1 3 in. (2.5 7.6 cm) of the borders, the lights turn on and indicate where to touch. Tap a light on the right border to turn on the screen icons. **To use the Quick Touch Borders**, see [page 4](#page-5-0).

# **1 Getting started**

# **Setting up the stand**

Pull to adjust the frame angle for best viewing.

Your frame displays pictures in landscape  $orientation$  $\Box$ .

To change to portrait orientation  $\prod$ , turn the frame on its side.

# <span id="page-4-0"></span>**Attaching the power cable**

Your power cable may look different from the one pictured. Use the plug that accommodates your type of power outlet.

Charge the battery (installed at the factory) by leaving the power connected for at least 3 hours. The frame does not need to be turned on.

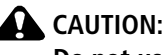

**Do not use this power cable with other devices, including digital cameras.**

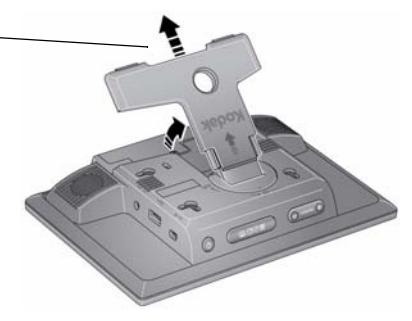

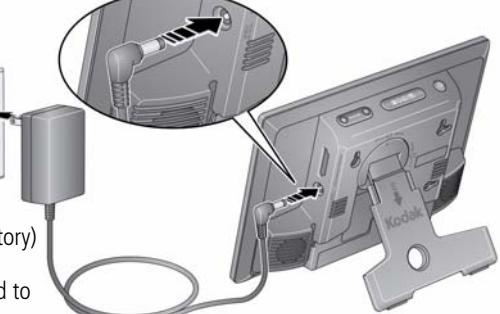

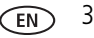

## **Turning your frame on and off**

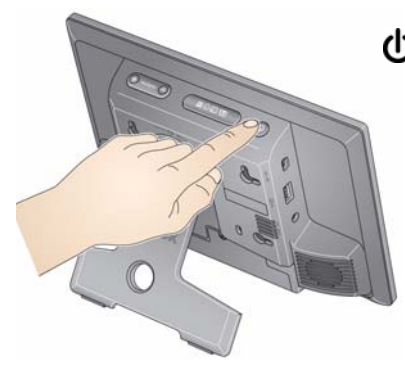

Power button - press and hold (for about 2 seconds), then release

## <span id="page-5-0"></span>**Using the Quick Touch Borders**

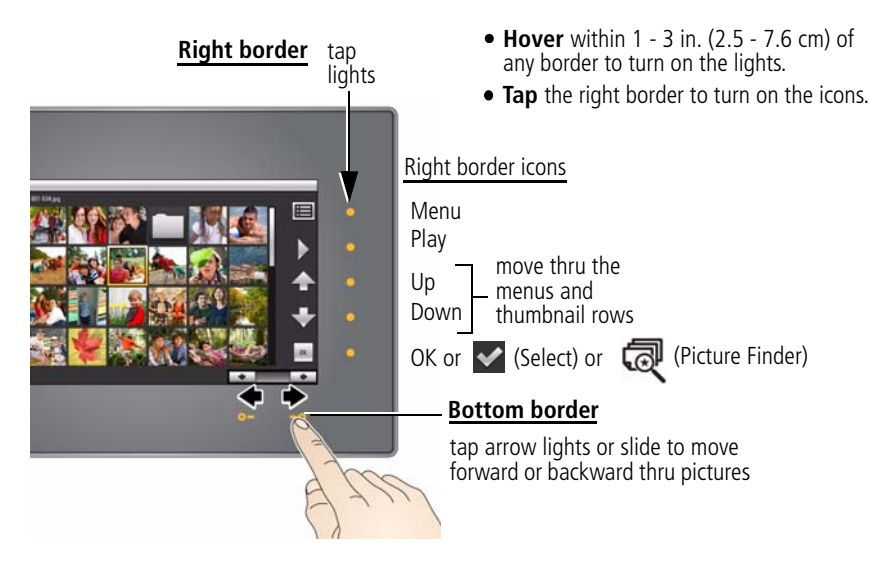

# **CAUTION:**

**Only use your finger on the borders. Borders do not react to sharp or metal objects—and they may damage the border or screen.**

## **Touch the lights—not the screen**

Only the lights on the Borders are touch-sensitive.

**DO**  Tap the light

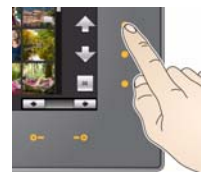

**DON'T** Tap the screen

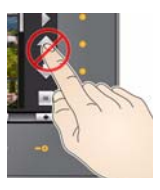

## **Tapping on the right border**

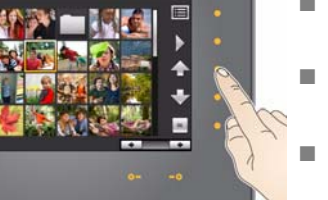

- Tap the light next to an icon to select it. Icons change color when they're selected.
- Tap the light next to the up/down arrows to move up or down through menus or rows of thumbnails.
- $\blacksquare$  Tap the light next to OK or  $\blacktriangleright$  to select the highlighted item.

## **Tapping and sliding on the bottom border**

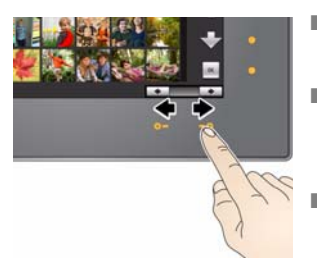

- Tap the arrow lights to move the highlight one picture at a time or to change selected values.
- Slide between the arrow lights to scroll through pictures: like turning the pages of a book, slide left  $\leftarrow$  to go forward, slide right  $\rightarrow$  to go back.
- For faster scrolling through large numbers of thumbnail pictures, touch and hold an arrow light (3 seconds).

# <span id="page-7-0"></span>**Setting your language**

The language screen appears the first time you turn on your frame.

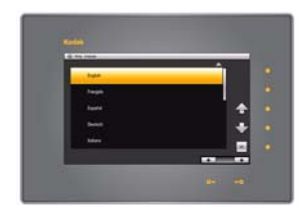

■ Tap the light next to an up/down arrow highlight your language, then tap OK.

To change the language later:

 $\text{Tap}$   $\Box$  (Menu)  $\rightarrow$   $\Box$  (Settings)  $\rightarrow$  Language  $\rightarrow$  OK. Tap an up/down arrow to highlight your language, then tap OK.

*Your settings are saved and the Clock and Date screen appears.*

# <span id="page-7-1"></span>**Setting the clock and date**

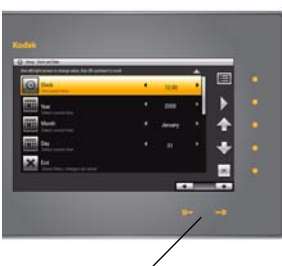

Press and hold to move quickly through the time and date settings.

- **1 Set the clock.** Tap the down arrow **to** to highlight Clock, then slide or tap between the left/right arrow lights to select the current time (based on a 24-hour clock).
- **2 Set the date.** Tap the down arrow **the to** highlight Year/Month/Day, then slide or tap between the left/right arrow lights to select the current date (three separate settings).
- **3** Tap OK to save your settings and close the Menu screen.

To close the screen without saving, highlight Exit, then tap OK.

To change or set the clock, date, energy saver, and automatic timer later:

■ Tap  $\Box$  (Menu)  $\rightarrow$   $\bullet$  (Settings)  $\rightarrow$  OK  $\rightarrow$  Time/On Off  $\rightarrow$  OK.

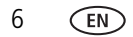

# <span id="page-8-1"></span>**Inserting a memory card**

- To insert a card, push it firmly into the slot.
- To remove a card, pull it out of the slot.

SD/SDHC (SECURE DIGITAL/SECURE DIGITAL High Capacity)

MMC (MULTIMEDIA Card)

XD

MS Pro Duo (MEMORY STICK) MS (MEMORY STICK)

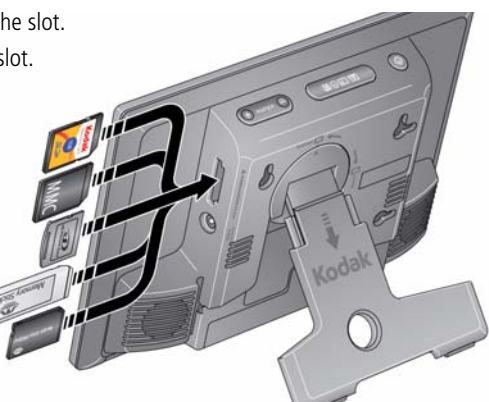

# <span id="page-8-0"></span>**Connecting a computer or USB device**

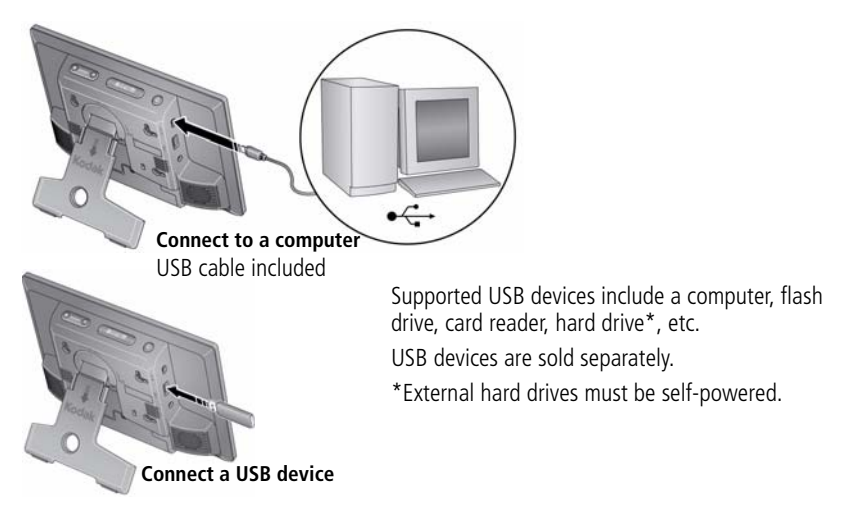

# **Enjoying your pictures immediately!**

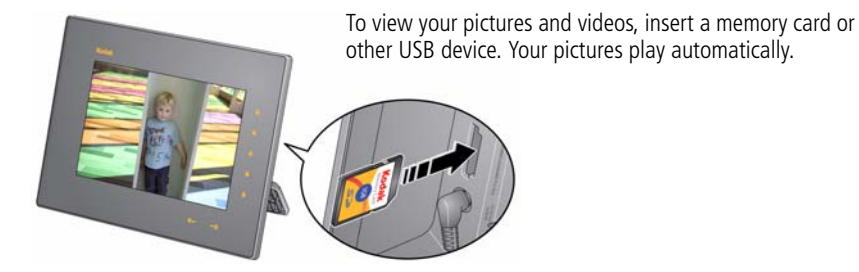

# <span id="page-9-0"></span>**Installing the software**

Use KODAK EASYSHARE Digital Display Software to manage your frame right from your computer. Use the Sync feature to copy all your pictures from your computer to your frame's internal memory (see [page 11](#page-12-0)).

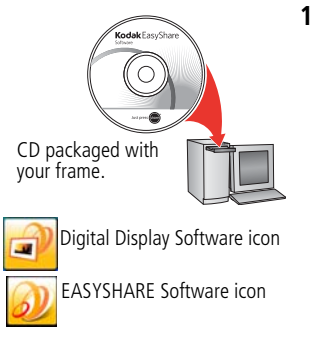

- **1** Insert the CD into your computer and follow the on-screen instructions to install the software.
	- Click Typical to install EASYSHARE Digital Display Software and to upgrade a previous version of EASYSHARE Software. Click Custom to choose which applications to install.
	- Update—if an update to Digital Display Software is available on the Web, you receive a notice during installation. Click Yes to install the latest version and take advantage of new features, including Sync.
- **2** Double-click the Digital Display Software icon on your desktop to open the software if it doesn't open automatically.

When prompted, take a few minutes to electronically register your frame and software for exclusive tips and offers. To register later, visit www.kodak.com/go/register.

# **2 Viewing pictures and videos**

# <span id="page-10-2"></span><span id="page-10-1"></span>**Viewing your pictures and videos**

View your pictures and videos from the frame's internal memory or any connected picture source.

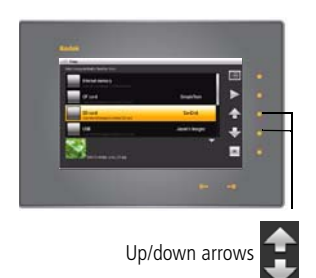

- **1** Tap  $\boxed{\blacksquare}$  (Menu), then  $\boxed{\blacksquare}$  (Pictures & Videos). *All connected sources and internal memory are listed.*
- **2** Tap an up/down arrow to highlight a picture source, then:
	- Tap  $\Box$  (Play) to start playback of the pictures in the highlighted source.
	- Or, tap OK to view thumbnails of the pictures in the highlighted source.

### <span id="page-10-0"></span>**Picture sources**:

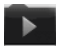

Default play location—your automatic go-to location ([see page 14\)](#page-15-0).

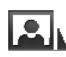

Internal memory—the frame's 1 GB internal memory.

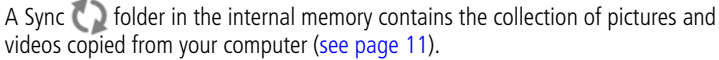

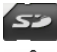

Memory card—appears when you insert a card [\(see page 7\)](#page-8-1).

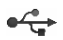

USB drive—appears when you insert a USB flash or other type drive ([see page 7](#page-8-0)).

## **Playback information**

- The default display order is Shuffle. To turn off Shuffle and change to a different display order, tap  $\Box$  (Menu)  $\rightarrow$  (Settings). Use the Shuffle and Display Picture Order By settings, [see page 19.](#page-20-0)
- You can change the duration (how long each picture stays on the screen) and transition style between pictures. See [Changing frame settings, page 19.](#page-20-0)

# **Changing viewing modes**

Press the Mode button for quick access to the four viewing modes on your frame: Pictures & Videos, Collage, Clock, and Calendar.

Each time you press the Mode button, the frame advances to the next mode.

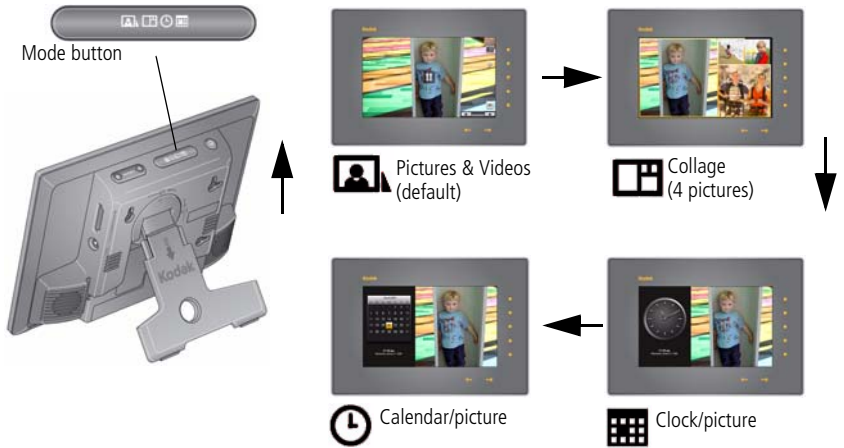

NOTE: Videos and multimedia slide shows do not play in Collage mode.

# <span id="page-12-1"></span><span id="page-12-0"></span>**Copying your computer's entire picture collection**

Use the Sync (synchronize) feature in KODAK EASYSHARE Digital Display Software to create a collection of all the pictures and videos on your computer, and copy the collection into your frame's internal memory.

As the collection is created, the pictures are resized to a lower resolution so they will fit on the frame. Videos are copied at full resolution.

### **On your computer**

- **1** Insert a removable device (memory card or USB drive) in your computer.
- **2** Open KODAK EASYSHARE Digital Display Software (double-click **or** on your desktop). See [page 8](#page-9-0) for software installation.
- NOTE: Take advantage of all the latest Digital Display Software features, including Sync, by downloading and installing the current update. Visit [www.kodak.com/go/digitalframedownloads.](http://www.kodak.com/go/digitalframedownloads) For more detail on using Digital Display Software, click the Help menu.
- **3** Click the Sync **that** tab at the top of the right pane and follow the screen directions. *The pictures in your collection are resized, then copied to the card or USB drive. You can also connect your frame to your computer and Sync your pictures directly to the frame. For more information, see the Extended user guide at [www.kodak.com/go/digitalframesupport.](http://www.kodak.com/go/digitalframesupport)*

## **On your frame**

■ Remove the device from your computer and insert it in the frame.

*A message appears on the frame notifying you that a collection is available and ready to copy to internal memory or view without copying.*

To view the collection on your frame at any time, tap Menu  $\rightarrow$  Pictures & Videos  $\rightarrow$  Internal Memory. Then select the Sync  $\rightarrow$  folder and tap  $\rightarrow$  (Play).

# <span id="page-13-0"></span>**Picture Finder—auto-play similar pictures**

If you have many pictures on your frame (for instance, if you copied your entire collection from your computer, [see page 11\)](#page-12-1), you may want to find specific pictures quickly. Let Picture Finder **com** do it for you!

While viewing pictures on your frame—from any picture source or in any viewing mode:

- **1** Tap the right border to display the icons and to pause play.
- **2** Tap the light next to the Picture Finder button  $\Box$ .

*Pictures that were taken on the same day as the selected picture begin playing.*

# <span id="page-13-1"></span>**Viewing thumbnails**

While pictures are playing or from a single view:

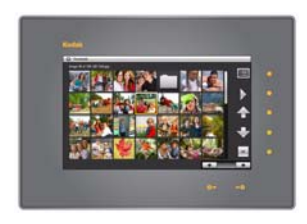

- **1** Tap a touch border to display the icons, then tap (Menu).
- **2** Tap (Thumbnails).

NOTE: You can also display thumbnails from the Pictures & Videos source list ([see page 9\)](#page-10-0).

Tips when viewing thumbnails:

- To move to the next or previous row, tap the up/down arrows on the right border.
- To move through the thumbnails, tap the arrows or slide your finger left/right along the bottom slider. To move even faster through the thumbnails, press and hold until the speed changes (about 3 seconds).
- $\blacksquare$  To play a folder of images, highlight the folder then tap  $\triangleright$  (Play).
- **To play a video or a slide show, highlight the thumbnail and tap**  $\blacktriangleright$  **(Play).**
- 

## <span id="page-14-0"></span>**Viewing a single picture**

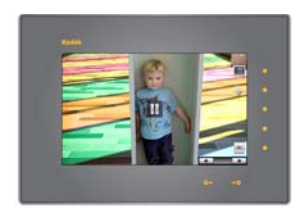

- To view a single, full-screen picture, highlight it in thumbnails view, then tap OK.
- $\blacksquare$  Or, when a slide show is playing, tap the right border. The slide show pauses and the picture in view is displayed. Tap OK to hide the icons and lights.
- Tap Picture Finder  $\mathbb{Q}^{\mathsf{U}}$  to start a slide show of pictures taken on the same day as the displayed picture (see [Picture Finder—auto-play similar pictures, page 12](#page-13-0)).

# **Playing a video**

**From thumbnails view**—highlight a video thumbnail, then tap OK (MOV videos are indicated with a movie icon  $\left| \bullet \right|$ ; AVI, MPEG, MPG videos display the first frame).

**During picture playback**—videos play automatically. When the video ends, the slide show advances to the next picture or video.

**Pause a video**—tap the right border to pause (**iii**) the video. Play resumes after 15 seconds of inactivity.

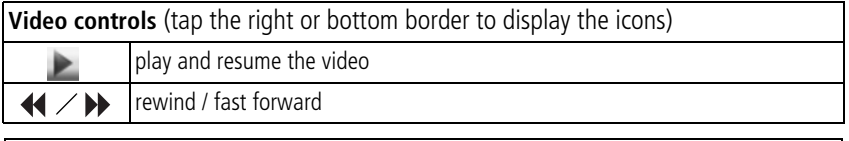

**Slider bar & arrows**  $\blacklozenge \blacklozenge$  (on bottom border)

To view the next / previous picture or video, tap the bottom arrow lights.

NOTE: Video formats created with digital cameras are certified for KODAK Digital Frames. Videos created with or copied from other sources may not play on your frame. HD (high definition) video files are not supported and do not play on your frame.

# <span id="page-15-1"></span><span id="page-15-0"></span>**Saving a default play location**

Save the picture source where you usually store your favorite pictures (internal memory, memory card, USB drive, etc.) as your default go-to location.

- **1** While viewing pictures, tap a Quick Touch Border. *Play is paused and the lights and screen icons appear.*
- **2** Tap  $\boxed{=}$  (Menu), then  $\leftarrow$  (Settings).
- **3** Tap an up/down arrow **that** to highlight Default play location.
- **4** Tap the up/down arrows to highlight an option:
	- Yes—to confirm.
	- No—to exit the menu.
	- Clear my Default Play Location—to delete reference to the currently designated picture source.

*The next time you turn on your frame, it will automatically start playing from the same source you were in when you entered the Settings Menu.*

*The Default Play Location icon* appears in the Pictures & Videos list as a picture *source (see [page 9\)](#page-10-1).*

# **3 Doing more with your frame**

# **Accessing menu options**

View and work with your pictures and videos, and change your frame settings.

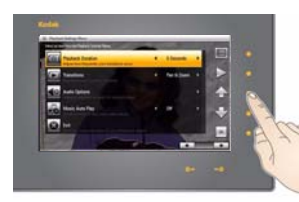

- **1** Tap  $\mathbf{E}$  (Menu).
- **2** Tap an up/down arrow  $\blacktriangleright$  to highlight a menu option, then tap OK.

IMPORTANT: *You may need to keep tapping the up/down arrows to see a complete list of available options.*

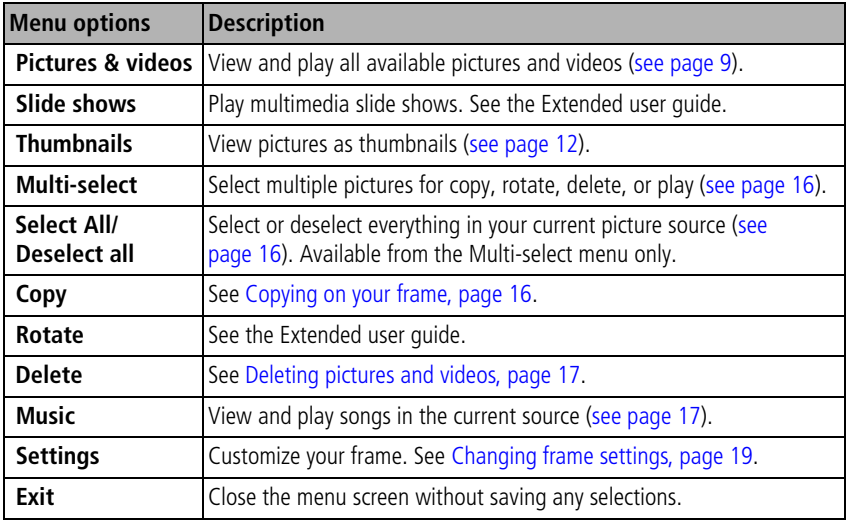

**See the Extended user guide** www.kodak.com/go/digitalframesupport

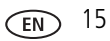

# <span id="page-17-0"></span>**Selecting multiple pictures**

Use the multi-select feature to copy, delete, or rotate multiple pictures at once. Or select just the pictures you want to play in a slide show.

- **1** Tap  $\mathbf{E}$  (Menu), then tap the down arrow  $\mathbf{I}$  to highlight Multi-Select. Tap OK.
- **2** To find and highlight a picture, tap the arrow lights or slide between them, then tap <<a>
(Select).

*A check mark appears on the selected picture.*

**3** Continue selecting pictures. To select or deselect all at once, tap Menu again.

# <span id="page-17-1"></span>**Copying on your frame**

Copy pictures, videos, or music from your current viewing location to other connected devices (see [page 7](#page-8-1)) or into your frame's internal memory.

# **CAUTION:**

## **Do not remove a card or disconnect a device while copying.**

- **1** Highlight a picture in thumbnails view (see [page 12\)](#page-13-1) or display it in single view (see [page 13\)](#page-14-0). To select multiple pictures, [see page 16.](#page-17-0)
- **2** Tap (Menu), then tap an up/down arrow to highlight (Copy). Tap OK.
- **3** Tap an up/down arrow to highlight the copy-to destination, then tap OK.

## <span id="page-17-2"></span>**Notes on copying to internal memory**

When you copy pictures into the frame's internal memory, the copies are automatically resized to a lower resolution (smaller size). Full resolution is unnecessary for viewing and quickly fills up the frame's memory.

To turn off the automatic resizing feature, tap Menu  $\rightarrow$  Settings  $\rightarrow$  Automatic resizing (see [Changing frame settings, page 19](#page-20-1)).

Videos are always copied at full resolution.

# <span id="page-18-1"></span>**Deleting pictures and videos**

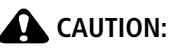

## **Do not remove a card or disconnect a device while deleting.**

- **1** Highlight a picture in thumbnails view (see [page 12\)](#page-13-1) or display it in single view (see [page 13\)](#page-14-0). To select multiple pictures, see [page 16.](#page-17-0)
- **2** Tap  $\boxed{E}$  (Menu), then tap an up/down arrow  $\boxed{E}$  to highlight  $\boxed{W}$  (Delete).
- **3** Highlight Yes to confirm.
- **4** Tap OK to delete the picture and return to the menu.

If you change your mind, highlight No, then tap OK to return to the menu.

# <span id="page-18-0"></span>**Playing music—MP3 files**

## **Play music automatically**

Your frame automatically plays music (MP3 files) in the background with your pictures and videos. The music files must be in the same picture source (internal memory, memory card, USB drive) as the pictures and videos.

To turn off automatic music play, set Music auto-play to Off. See [Changing frame](#page-20-1)  [settings, page 19.](#page-20-1)

## **Play music manually**

- **1** Set Music auto-play to Off. See [Changing frame settings, page 19.](#page-20-1)
- **2** Tap  $\left[\frac{1}{\sqrt{2}}\right]$  (Menu). Tap the down arrow to highlight  $\left[\frac{1}{\sqrt{2}}\right]$  (Music), then tap OK. *All music files in the current picture source are listed.*
- **3** Tap an up/down arrow to highlight a song, then tap  $\bullet$  to select it. Repeat to select more songs.

To select all songs in the list, tap  $\boxed{1}$  (Menu), then tap the down arrow to highlight Select All.

**4** Tap (Play).

*Picture playback resumes, with your selected songs playing in the background.*

## **Working with your music files on your frame**

The Music menu lets you work with your music files. To display the Music menu:

**1** Tap  $\mathbf{E}$  (Menu), then tap the down arrow to highlight Music  $\mathbf{I}$ , then tap OK. Your available music files are listed.

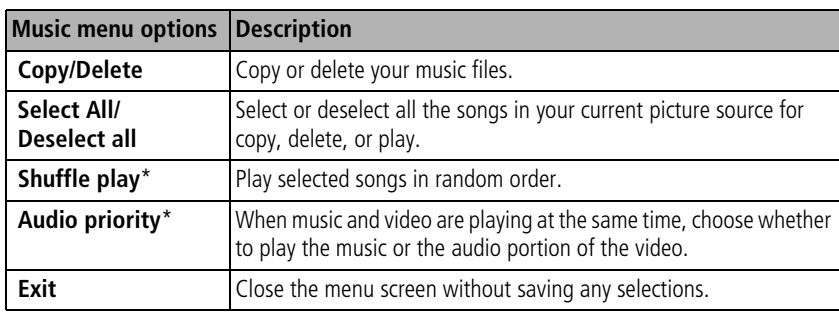

**2** Tap  $\boxed{\blacksquare}$  (Menu) again for the music menus:

\* Shuffle play and Audio priority are also available in the Settings menus, see [Changing frame settings, page 19](#page-20-1).

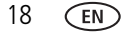

# <span id="page-20-1"></span><span id="page-20-0"></span>**Changing frame settings**

The options in the Settings menu let you customize and configure your frame.

IMPORTANT: *You may need to keep tapping the up/down arrows to see the complete list of available options.*

- **1** Tap  $\mathbf{E}$  (Menu), then tap  $\mathbf{E}$  (Settings).
- **2** Tap the up/down arrows to highlight a setting, then tap OK.
- **3** Follow the on-screen instructions. Tap OK to accept your selections.
- **4** Tap  $\sum$  (Play) to return to playback from the current image. Tap  $\boxed{ }$  (Menu) to return to the top level menu.

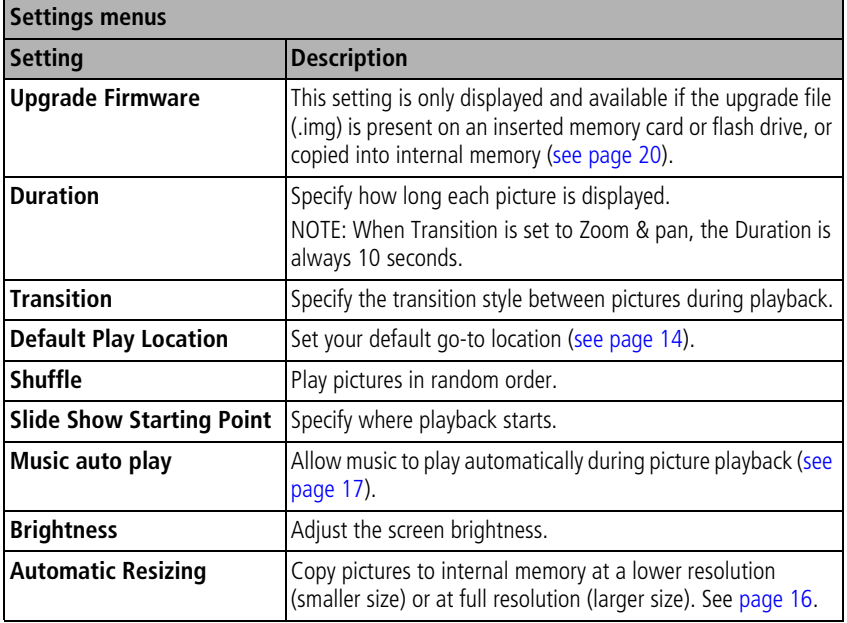

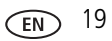

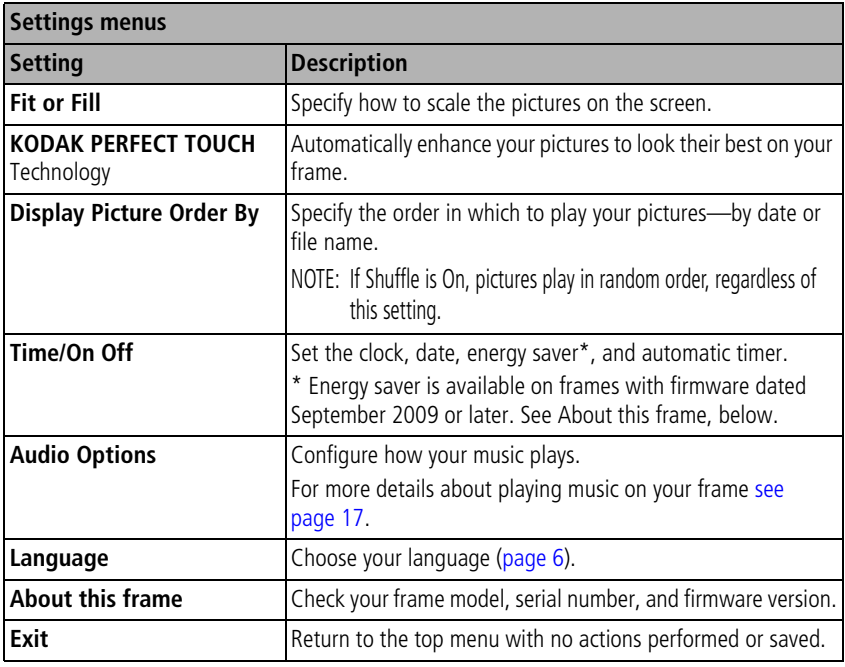

**See the Extended user guide** www.kodak.com/go/digitalframesupport

# <span id="page-21-0"></span>**Upgrading your firmware (recommended)**

Firmware is the software that runs on your frame.

- **1** On your computer, go to [www.kodak.com/go/digitalframedownloads](http://www.kodak.com/go/digitalframedownloads) and follow the screen directions to download the frame firmware to your computer.
- **2** Copy the IMG file to the root directory (not in a folder or subfolder) of a memory card or USB flash drive, then insert into the frame.

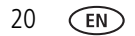

- **3** Tap  $\boxed{\blacksquare}$  (Menu), then tap  $\boxed{\blacklozenge}$  (Settings).
- **4** Highlight Firmware Upgrade, then tap OK to begin the upgrade.

*The upgrade may take up to 5 minutes.*

*When the upgrade is complete, your frame automatically restarts.*

## **A** CAUTION:

**Do not turn off the frame or remove the memory card or USB flash drive until the upgrade is complete and the frame has restarted.**

# **Hanging your frame on the wall**

To hang your frame on the wall, close the stand, then use wall anchoring hardware (not included) to securely mount the frame to the wall.

See [Back View, page 1](#page-2-0) for the location of the mounting holes.

# **Learning more about your frame**

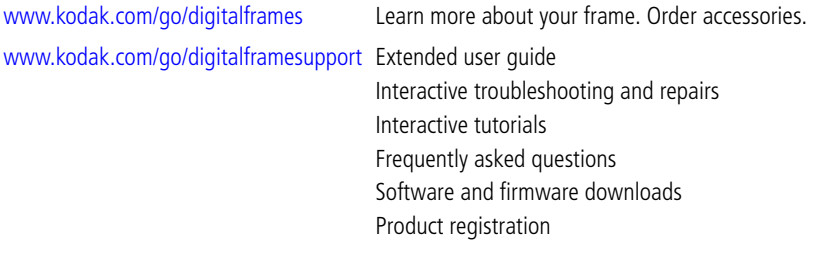

# **4 Troubleshooting and support**

For step-by-step product support, visit [www.kodak.com/go/digitalframesupport](http://www.kodak.com/go/digitalframesupport) and select Step-by-Step Solutions & Repair.

# **Picture frame problems**

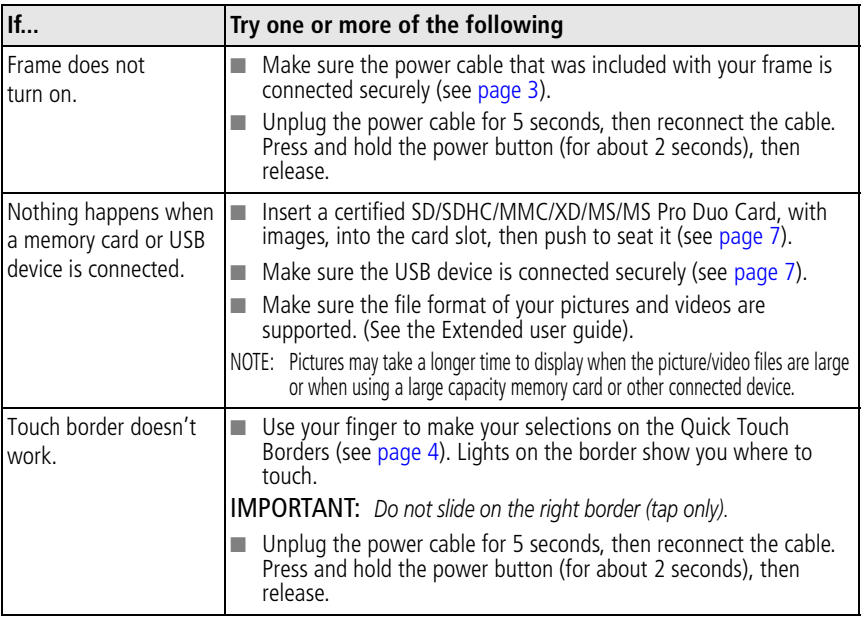

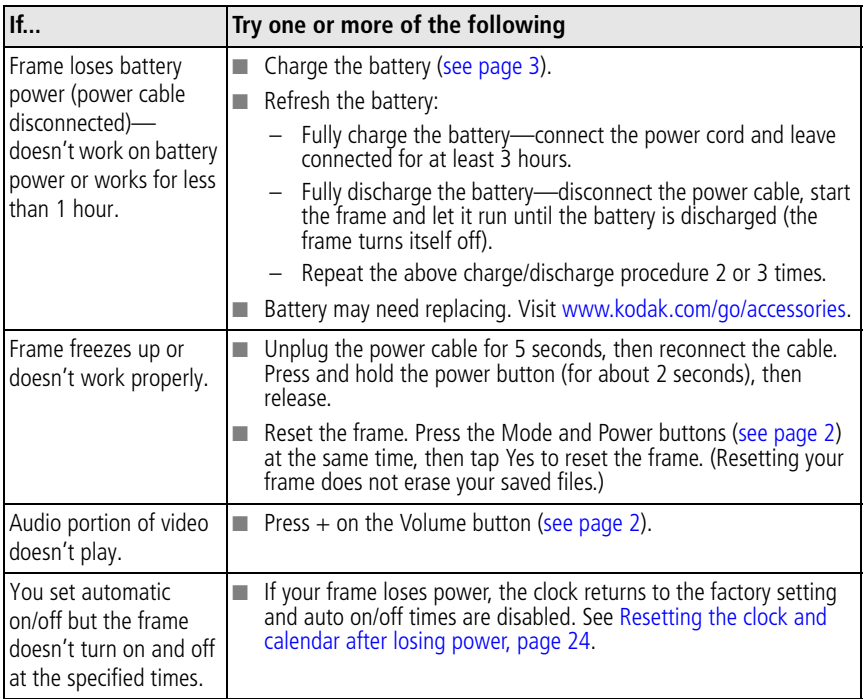

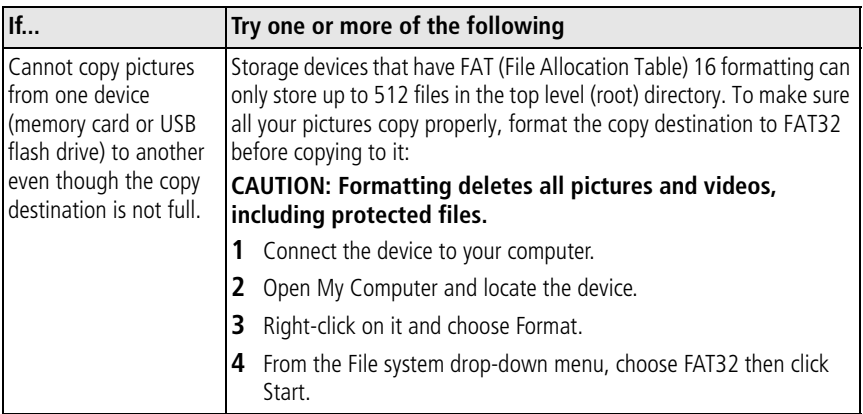

## <span id="page-25-0"></span>**Resetting the clock and calendar after losing power**

If you turn off the power on the frame or otherwise lose power for longer than 12 hours, the clock and calendar return to the factory setting and the automatic on/off times, if set, are disabled.

When you turn the frame back on, the Clock and Date screen appears.

#### **1 Set the clock.**

Tap the arrow lights or slide to select the current time (based on a 24-hour clock).

### **2 Set the date.**

Tap the down arrow  $\blacktriangledown$  to highlight Year/Month/Day, then slide or tap between the left/right arrow lights to select the current date (three separate settings).

**3** Tap OK.

*The time is reset and the automatic on/off times (if set) are re-enabled. It is not necessary to reset the on/off times.*

NOTE: If you exit the Clock and Date screen without setting the time, you can manually reset the clock and re-enable the automatic on/off times (see page  $6$ ). It is not necessary to reset the on/off times.

# **5 Appendix**

### **Important safety instructions**

## **CAUTION:**

**Do not disassemble this product; there are no user-serviceable parts inside. Refer servicing to qualified service personnel. Do not expose this product to liquid, moisture, or extreme temperatures. The use of controls, adjustments, or procedures other than those specified herein may result in exposure to shock and/or electrical or mechanical hazards. If the LCD breaks, do not touch the glass or liquid. Contact Kodak customer support.**

- The use of an accessory that is not recommended by Kodak may cause fire, electric shock, or injury. For approved accessories, visit [www.kodak.com/go/accessories.](http://www.kodak.com/go/accessories)
- Use only the AC adapter that was packaged with your frame. (Leader Electronics Inc. AC Adapter Model #MU18-D120150-A1; in Europe, Phihong AC Adapter Model #PSA18R-120P) Use of other AC adapters may damage the frame and void your warranties.
- **I** When displayed with the stand extended, the frame rests at a 68 76 $^{\circ}$  angle.
- Do not place frame near open flame sources such as lighted candles or heaters.
- Excessive sound pressure from earphones and headphones may cause hearing loss.
- When removing the battery from the frame, allow it to cool; it may be hot.
- Keep batteries out of the reach of children.
- Do not allow batteries to touch metal objects, including coins. Otherwise, a battery may short circuit, discharge energy, become hot, or leak.
- Do not disassemble, install backward, or expose batteries to liquid, moisture, fire, or extreme temperature.
- Remove the battery when the product is stored for an extended period of time. In the unlikely event that battery fluid leaks inside the product, contact Kodak customer support.
- In the unlikely event that battery fluid leaks onto your skin, wash immediately with water and contact your local health provider. For additional health-related information, contact your local Kodak customer support.
- Dispose of batteries according to local and national regulations. Visit [www.kodak.com/go/kes.](http://www.kodak.com/go/kes)

#### **Additional care and maintenance**

- Always disconnect the power before cleaning. Do not use water, cleaning solutions, or other adhesives on the frame or any of its parts. Gently wipe the frame and screen with a clean, dry, lint-free cloth. For fingerprints on the frame, apply light pressure.
- Service agreements are available in some countries. Contact a dealer of KODAK Products for more information.
- For digital frame disposal or recycling information, contact your local authorities. In the US, visit the Electronics Industry Alliance at [www.eiae.org](http://www.eiae.org) or visit [www.kodak.com/go/digitalframesupport.](http://www.kodak.com/go/digitalframesupport)

### **Limited Warranty**

Kodak warrants KODAK Consumer Electronic Products and Accessories ("Products"), excluding batteries, to be free from malfunctions and defects in both materials and workmanship for one year from the date of purchase. Retain the original dated sales receipt. Proof of the date of purchase will be required with any request for warranty repair.

#### **Limited warranty coverage**

Warranty service is only available from within the country where the Products were originally purchased. You may be required to ship Products, at your expense, to the authorized service facility for the country where the Products were purchased. Kodak will repair or replace Products if they fail to function properly during the warranty period, subject to any conditions and/or limitations stated herein. Warranty service will include all labor as well as any necessary adjustments and/or replacement parts. If Kodak is unable to repair or replace a Product, Kodak will, at its option, refund the purchase price paid for the Product provided the Product has been returned to Kodak along with proof of the purchase price paid. Repair, replacement, or refund of the purchase price are the sole remedies under the warranty. If replacement parts are used in making repairs, those parts may be remanufactured, or may contain remanufactured materials. If it is necessary to replace the entire Product, it may be replaced with a remanufactured Product. Remanufactured Products, parts and materials are warranted for the remaining warranty term of the original Product, or 90 days after the date of repair or replacement, whichever is longer.

#### **Limitations**

This warranty does not cover circumstances beyond Kodak's control. This warranty does not apply when failure is due to shipping damage, accident, alteration, modification, unauthorized service, misuse, abuse, use with incompatible accessories or attachments (such as third party ink or ink tanks), failure to follow Kodak's operation, maintenance or repacking instructions, failure to use items supplied by Kodak (such as adapters and cables), or claims made after the duration of this warranty. Kodak makes no other express or implied warranty for this product, and disclaims the implied warranties of merchantability and fitness for a particular purpose. In the event that the exclusion of any implied warranty is ineffective under the law, the duration of the implied warranty will be one year from the purchase date or such longer period as required by law. The option of repair, replacement, or refund is Kodak's only obligation. Kodak will not be responsible for any special, consequential or incidental damages resulting from the sale, purchase, or use of this product regardless of the cause. Liability for any special, consequential or incidental damages (including but not

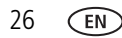

limited to loss of revenue or profit, downtime costs, loss of the use of the equipment, cost of substitute equipment, facilities or services, or claims of your customers for such damages resulting from the purchase, use, or failure of the Product), regardless of cause or for breach of any written or implied warranty is expressly disclaimed.

#### **Your rights**

Some states or jurisdictions do not allow exclusion or limitation of incidental or consequential damages, so the above limitation or exclusion may not apply to you. Some states or jurisdictions do not allow limitations on how long an implied warranty lasts, so the above limitation may not apply to you. This warranty gives you specific rights, and you may have other rights which vary from state to state or by jurisdiction.

#### **Outside the United States and Canada**

In countries other than the United States and Canada, the terms and conditions of this warranty may be different. Unless a specific Kodak warranty is communicated to the purchaser in writing by a Kodak company, no warranty or liability exists beyond any minimum requirements imposed by law, even though defect, damage, or loss may be by negligence or other act.

### **Regulatory compliance and advisory**

#### **FCC compliance and advisory**

# FC.

This device complies with Part 15 of the FCC Rules. Operation is subject to the following two conditions: (1) this device may not cause harmful interference, and (2) this device must accept any interference received, including interference that may cause undesired operation.

#### **Canadian DOC statement**

This Class B digital apparatus complies with Canadian ICES-003.

Cet appareil numérique de la classe B est conforme à la norme NMB-003 du Canada.

#### **CE**

Hereby, Eastman Kodak Company declares that this KODAK Product is in compliance with the essential requirements and other relevant provisions of Directive 1999/5/EC.

### **Australian C-Tick**

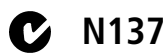

#### **MPEG-4**

Use of this product in any manner that complies with the MPEG-4 visual standard is prohibited, except for use by a consumer engaging in personal and non-commercial activities.

#### **Waste Electrical and Electronic Equipment labeling**

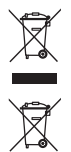

In Europe: For human/environmental protection, it is your responsibility to dispose of this equipment and battery at a collection facility established for this purpose (separate from municipal waste). For more information, contact your retailer, collection facility, or appropriate local authorities; or visit [www.kodak.com/go/recycle](http://www.kodak.com/go/recycle). (Product weight: 816 g.)

#### **Russian GOST-R**

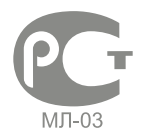

Eastman Kodak Company Rochester, New York 14650Цифровая фоторамка изготовлена в Китае; остальные элементы в соответствии с маркировкой

### **Licensing**

Supply of this product does not convey a license nor imply any right to distribute content created with this product in revenue-generating broadcast systems (terrestrial, satellite, cable and/or other distribution channels), streaming applications (via Internet, intranets and/or other networks), other content distribution systems (pay-audio or audio-on-demand applications and the like) or on physical media (compact discs, [digital versatile discs, semiconductor chips, hard drives, memory cards and the like\). An independent license](http://mp3licensing.com)  [for such use is required. For details, please visit](http://mp3licensing.com) http://mp3licensing.com.

#### **ENERGY STAR Product**

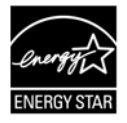

ENERGY STAR® qualified product

### China RoHS

#### **Product Disclosure Table KODAK Digital Picture Frames** 有毒有害物质或元素名称及含量标识表

table of hazardous substances' name and concentration

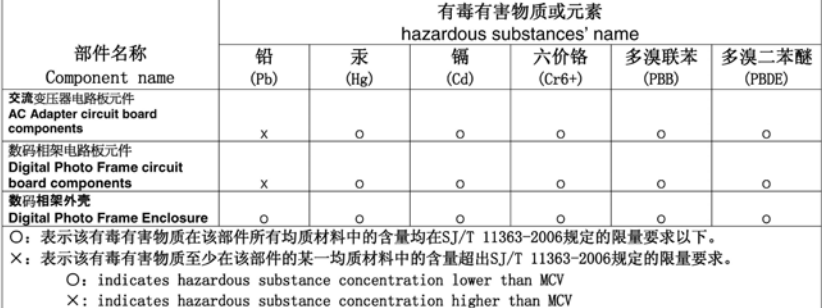

 $\bigcirc$  Battery

**ISB Cable** 

# **Kodak**

Eastman Kodak Company Rochester, New York 14650 © Eastman Kodak Company, 2009 KODAK, EASYSHARE, and PERFECT TOUCH are trademarks of Eastman Kodak Company. 4H5194\_en